## $(W)$  i  $T(S)$ **QRG: How to Set Your Personal Email Reminders**

**3.**

4.

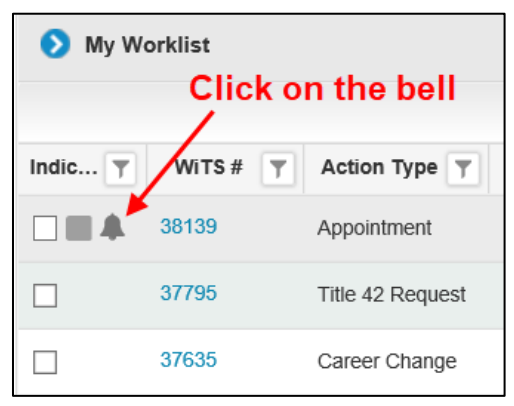

Click on the bell that appears next to the action/when you hover your mouse in the indicator column.

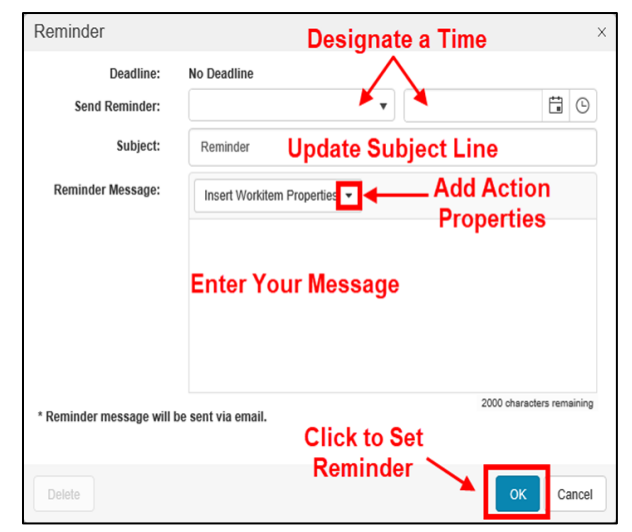

**2.**

**1.**

Set the time you wish to receive the email (use one of the options). You may update the Subject Line. Use the drop-down menu to insert Action Properties into the body of your email. Once

you have added your message, click OK to set the reminder email.

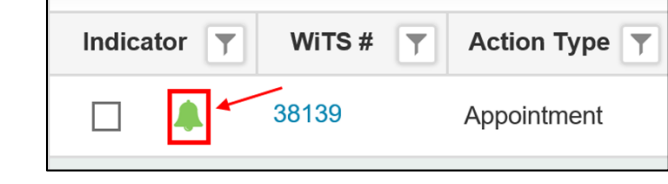

A green bell indicates your email reminder has been set.

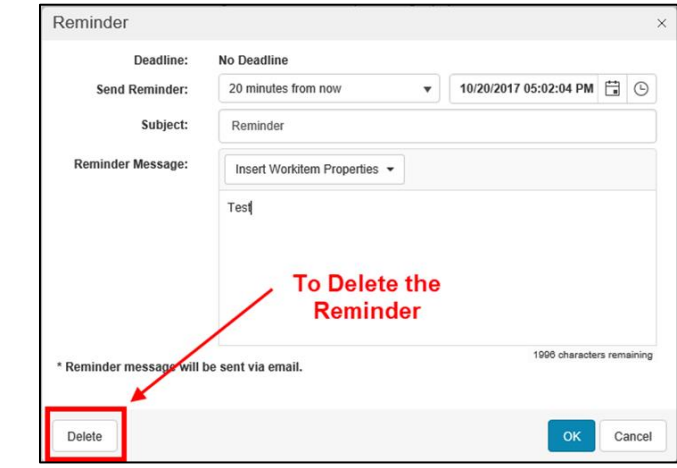

If you wish to Delete your email reminder, click on the bell, and press the Delete button on the pop up.